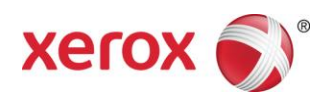

# Imprimantes couleur de production faible volume / d'entrée de gamme Xerox<sup>®</sup> Impression sur des intercalaires

*Ce document contient les instructions à suivre pour imprimer sur des intercalaires avec le serveur d'impression FreeFlow lorsque ce dernier est connecté à une imprimante de production faible volume / d'entrée de gamme (Xerox Color 550/560 ou presse numérique couleur Xerox 700, par exemple).*

# **Sur l'imprimante**

- 1. Sélectionnez un magasin.
- 2. Placez les intercalaires dans le magasin sélectionné (départ grand côté/portrait), en veillant à ce que les onglets se trouvent sur le côté gauche de la pile.

### REMARQUE

Le premier intercalaire du jeu doit se trouver en haut si le travail est programmé selon la valeur système (1-N).

- 3. Sélectionnez l'option **Type / Grammage** : Intercalaires répertoire, 106-128 g/m² (ou autre grammage approprié).
- 4. Sélectionnez le **format** du support détection auto (8,5 x 11 DGC).

### **REMAROUE**

Ne sélectionnez pas 9 x 11. Choisissez A4 ou 8,5 x 11 pour imprimer sur des intercalaires.

5. Sélectionnez **Confirmer.**

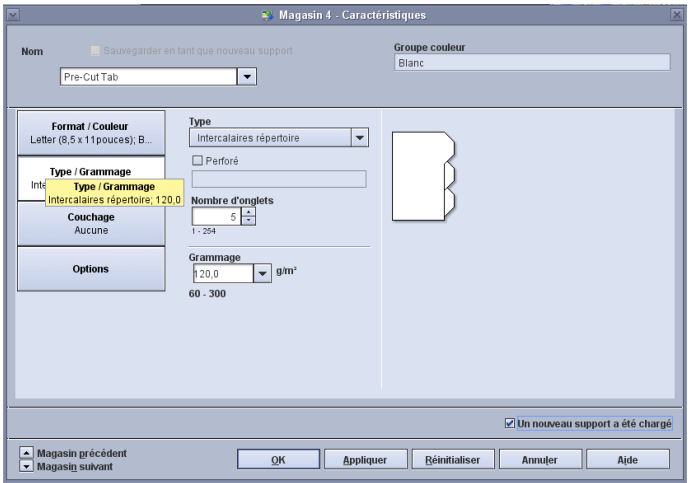

## **Sur le serveur d'impression FreeFlow**

- 1. Sélectionnez le magasin contenant les intercalaires.
- 2. L'imprimante affiche le format en tant que format personnalisé (**Autre**). Ne modifiez pas ce paramètre.
- 3. Sélectionnez l'option **Type / Grammage** : Intercalaires répertoire.

#### 708P90020 Page 1

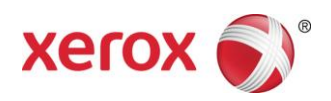

- 4. Sélectionnez l'option **Nombre d'onglets**, puis choisissez la valeur requise.
- 5. Cochez la case **Un nouveau support a été chargé**.
- 6. Sélectionnez **OK.**
- 7. Sélectionnez **Fermer.**

# **Imprimer à partir d'un fichier / programmation des travaux dans le Gestionnaire de travaux**

- 1. Sélectionnez le travail requis et programmez les paramètres standard.
- 2. Sélectionnez l'onglet **Pages spéciales**.
- 3. Sélectionnez **Page spéciale** et programmez les intercalaires.

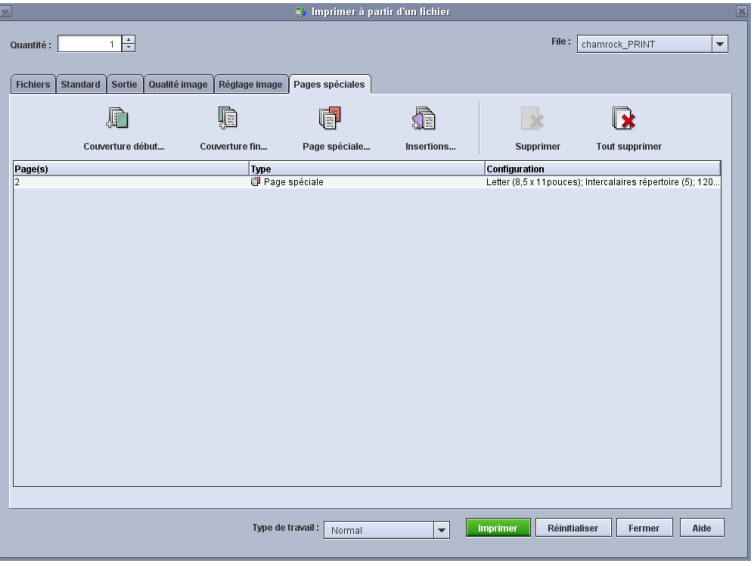

- 4. Ajoutez les pages spéciales correspondant aux intercalaires à votre convenance. Utilisez l'option de supports chargés pour sélectionner les intercalaires programmés sur l'imprimante.
- 5. Vous pouvez utiliser des insertions pour placer des intercalaires dans le travail si ces derniers doivent être vierges. Utilisez l'option de supports chargés pour sélectionner les intercalaires mis en place sur l'imprimante.

### **Remarques :**

- Page spéciale est la seule sélection pouvant être utilisée pour les intercalaires.
- Imprimez chaque travail complètement et notez où se trouvent les pages intercalaires. Par exemple : pages 4, 10, 21, 26, 35, 41, 51, etc.
- Sélectionnez toujours l'option Supports chargés afin de choisir le support lors de l'impression sur des intercalaires. Cette sélection assure que le support correct est utilisé sur l'imprimante et évite les problèmes d'incompatibilité de support entre le serveur d'impression FreeFlow et l'imprimante.
- Les intercalaires ne s'impriment que sur une face.
- Vérifiez attentivement chaque travail pour vous assurer que la programmation des pages spéciales est correcte.

708P90020 Page 2

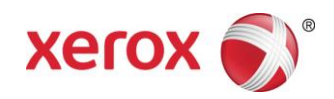

- Les intercalaires ne sont pas imprimés aux vitesses nominales de l'imprimante lorsqu'ils sont envoyés dans le plateau de réception grande capacité ; cela est dû à un problème avec les supports mixtes.
- Effectuez une reprise manuelle des travaux en cas d'incident papier. Retirez les intercalaires coincés et replacez-les dans l'ordre correct dans le magasin. Si les supports ne sont pas placés comme il convient, le travail ne s'imprime pas correctement.
- Lors de l'utilisation de la sélection **Autre support** (support personnalisé), l'impression s'effectue depuis le magasin 1 uniquement.